# e-SCOTT Smart

決済運用マニュアル

作成日:2016年10月13日 更新日:2023年9月7日 コルネ株式会社

## <span id="page-1-0"></span>目 次

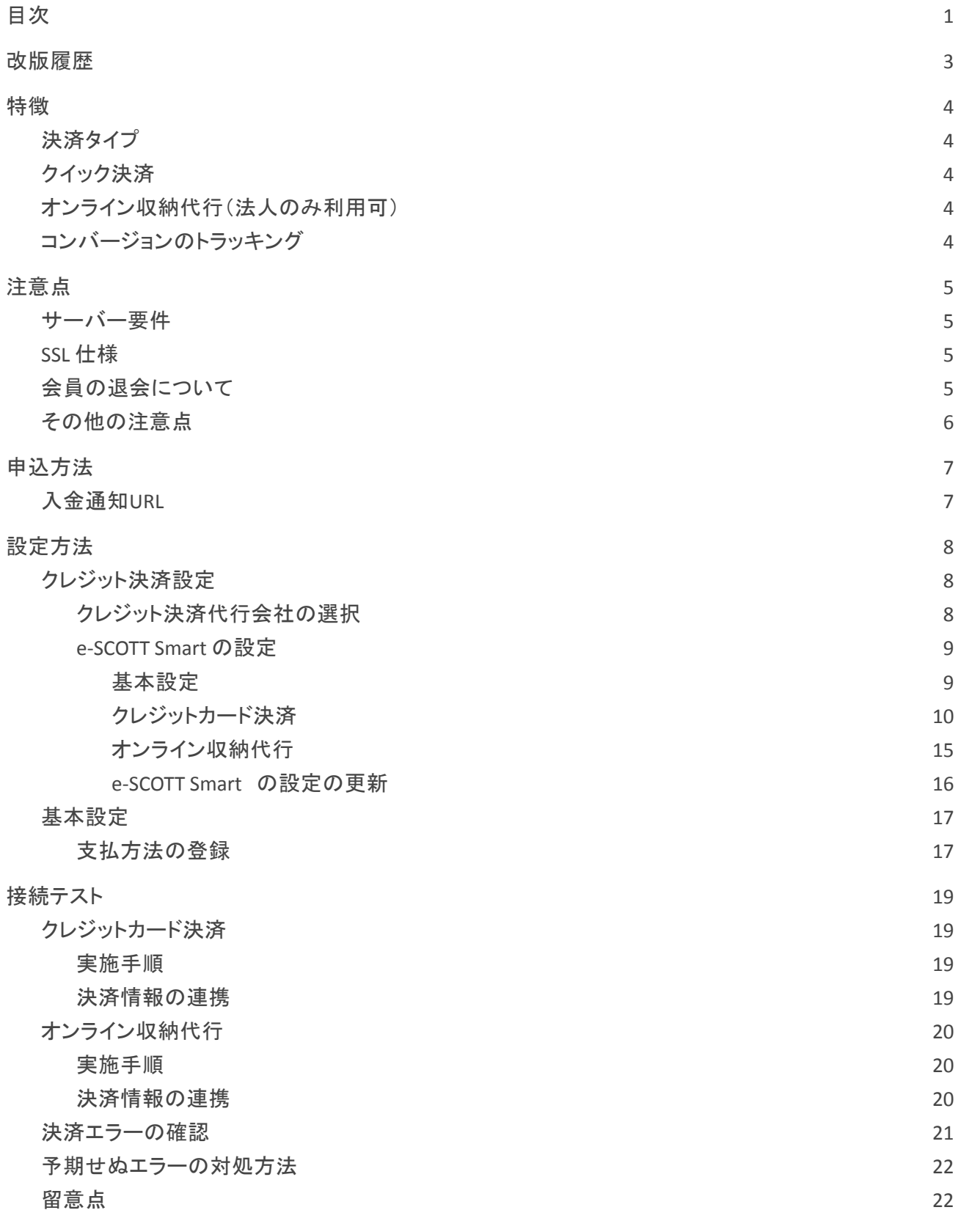

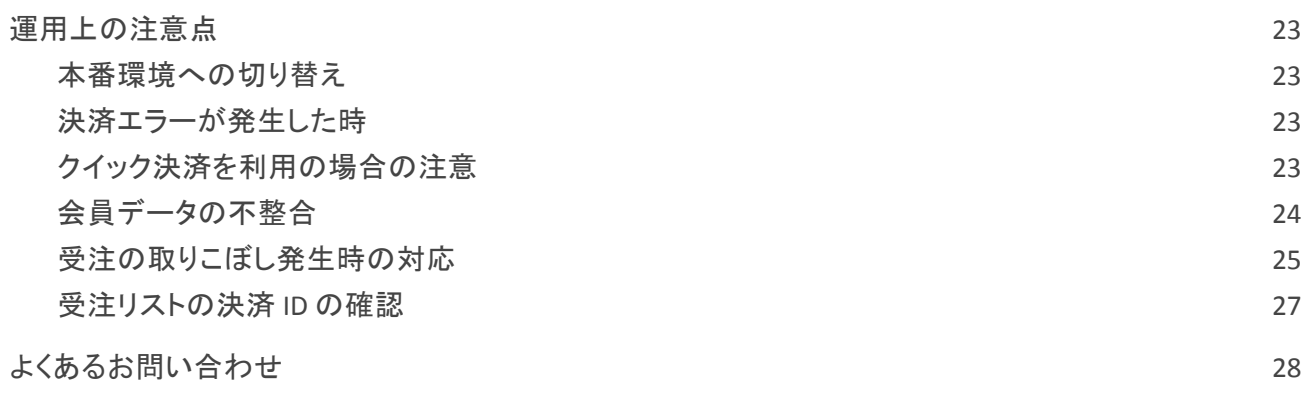

# <span id="page-3-0"></span>変更履歴

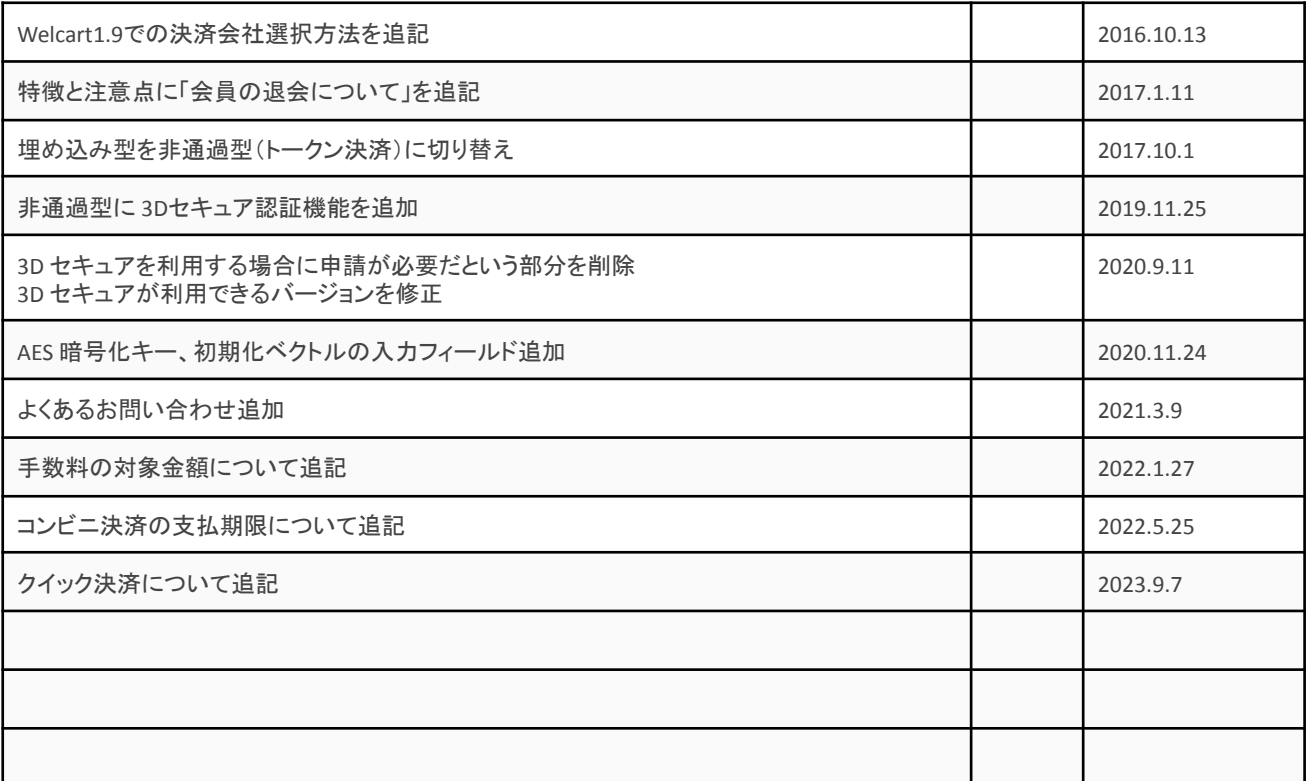

# <span id="page-4-0"></span>特徴

#### <span id="page-4-1"></span>決済タイプ

カード決済は、非通過型(トークン決済)で利用することができます。 非通過型の決済タイプは、決済会社の画面に遷移せずサイト内の遷移で完結します。デザインの統一 性が保て、スムーズなチェックアウトが可能で、かご落ちしにくいと言われています。 ※従来の埋め込み型は、トークン方式を採用することにより、非通過型に変更となりました。 非通過型では、サイト内でカード番号を通過させることはありません。(Ver1.9.5 より)

<span id="page-4-2"></span>クイック決済

お客様が Welcart の会員システムにログインして購入した場合、次回の購入からはカード番号を入力せ ずにチェックアウトできます。

これは、Welcart の会員情報と e-SCOTT の情報を紐付けるもので、Welcart のデータベースにカード番号 を保存するものではありません。

<span id="page-4-3"></span>オンライン収納代行(法人のみ利用可)

コンビニ決済・ネットバンキング決済・ATM 決済・電子マネー決済が可能です。 こちらは外部リンク型となりますので、決済会社の画面へ遷移し、遷移した画面でどの決済を利用する かを選択することになります。

<span id="page-4-4"></span>コンバージョンのトラッキング

カード決済はコンバージョンのトラッキングが可能ですが、オンライン収納代行決済ではトラッキングはで きません。

## <span id="page-5-0"></span>注意点

## <span id="page-5-1"></span>サーバー要件

クレジットカード決済を導入する場合、決済サービスの種類ごとに気を付けなくてはいけないことがあり ますが、どの決済サービスにも共通して言えることはサーバースペックです。 スペックの低いサーバーでは、ほとんど必ずと言っていいほど、早い段階で不具合が発生し始めます。

【クレジット決済を行う場合のサーバーの注意事項】 [https://www.welcart.com/archives/tips/credit\\_payment](https://www.welcart.com/archives/tips/credit_payment)

<span id="page-5-2"></span>**SSL** 仕様

#### **● SSL** の導入は必須

通常、Welcart を利用する場合は、サイトをSSL化するプラグインを使用しないでください。 常時SSL 化にする場合は、一般設定画面にて「WordPress アドレス(URL)」と「サイトアドレス (URL)」を、 https:// と入力するだけで常時SSL 化にすることができます。 常時SSL 化にした場合は、管理画面 [ Welcart Shop ] > [ システム設定 ] にて「SSLの切り替えを行う」の チェックを外してください。

ホスティングサービスに用意されている共有SSL は利用できない場合があります。 できるだけ、独自ドメインによるSSL をご利用ください。

【常時SSL 化の設定方法】

<https://www.welcart.com/archives/tips/tips-20180105-3>

## <span id="page-5-3"></span>会員の退会について

Welcart の会員システムを利用している場合、クイック決済で e-SCOTT 決済モジュールを使用しますと、 フロントの会員ページ(マイページ)からの退会処理ができなくなります。

これは、e-SCOTT システムに未処理の決済データが残っている場合、Welcart の会員を退会してしまう と、 e-SCOTT との整合性が取れなくなってしまうため、会員ページから「退会する」ボタンを非表示とし、お 客様が勝手に退会できないようにしています。

クイック決済を利用せずに(「クレジットカードを登録して購入する」をチェックせずに)購入している会員 のマイページには、「退会する」ボタンが表示されます。

クイック決済の解除方法[はこちら](#page-23-2)をご覧ください。

会員の退会をご希望のお客様に対しては、電話やメールでの申し出を受け、管理者がクレジット決済の 未処理がないかを確認してから、会員削除処理を行ってください。 クレジット決済に未処理がないかどうかは、次の点をチェックします。全てをクリアしていれば、会員を削 除しても大丈夫です。

● 直近90日以内に、そのお客様に「与信」による売り上げがなければ OK

# <span id="page-6-0"></span>その他の注意点

マルチサイトには対応していません。

## <span id="page-7-0"></span>申込方法

法人、個人ともに契約が可能です。(オンライン収納代行は法人のみ) 商材によっては料金が異なることがありますので、ソニーペイメントサービス株式会社にお問い合わせく ださい。お問い合わせ及びお申し込みは、以下のリンク先にアクセスしてください。

<https://www.sonypaymentservices.jp/ec/welcart.html>

お申込み後、別途審査がございます。 審査の結果により、ご希望に添えない場合もございますのでご了承ください。

<span id="page-7-1"></span>入金通知**URL**

正式なお申し込みの際、オンライン収納代行決済(コンビニ決済など)を利用する場合は、

「入金通知 URL 」を申請する必要があります。 この入金通知URL を申請しなかったり、URL を間違えて申請してしまうと、Welcart との連携が正しく行わ れないため、「入金はされているのに Welcart で入金済みにならない」等の不具合が発生してしまいま

す。

入金通知 URL の確認方法は以下の通りです。

- **● SSL**、非 **SSL** 切り替えを行っているサイトの場合 Welcart 管理画面のシステム設定画面にて、「 WordPress のアドレス(SSL)」に入力されている URL (最後に/スラッシュを付けて申請してください)
- 常時 SSL のサイト WordPress 管理画面の一般設定画面にて、「サイトアドレス(URL)」に入力されているURL(最後に/ スラッシュを付けて申請してください)

※スキームは、必ず「https://」にして申請してください。

# <span id="page-8-0"></span>設定方法

クレジット決済設定を行った後、基本設定から支払方法を登録します。

# <span id="page-8-1"></span>クレジット決済設定

<span id="page-8-2"></span>クレジット決済代行会社の選択

管理画面 [ Welcart Shop ] > [ クレジット決済設定 ] に移動します。 クレジット決済モジュール選択タブ内で、「利用中のクレジット決済代行会社」のエリアに 「 e-SCOTT Smart 」をドラッグ&ドロップします。

「利用するモジュールを更新する」をクリックして更新すると、「 e-SCOTT Smart 」のクレジット決済設定タブ が表示され、設定が行えるようになります。(Welcart1.9 以降)

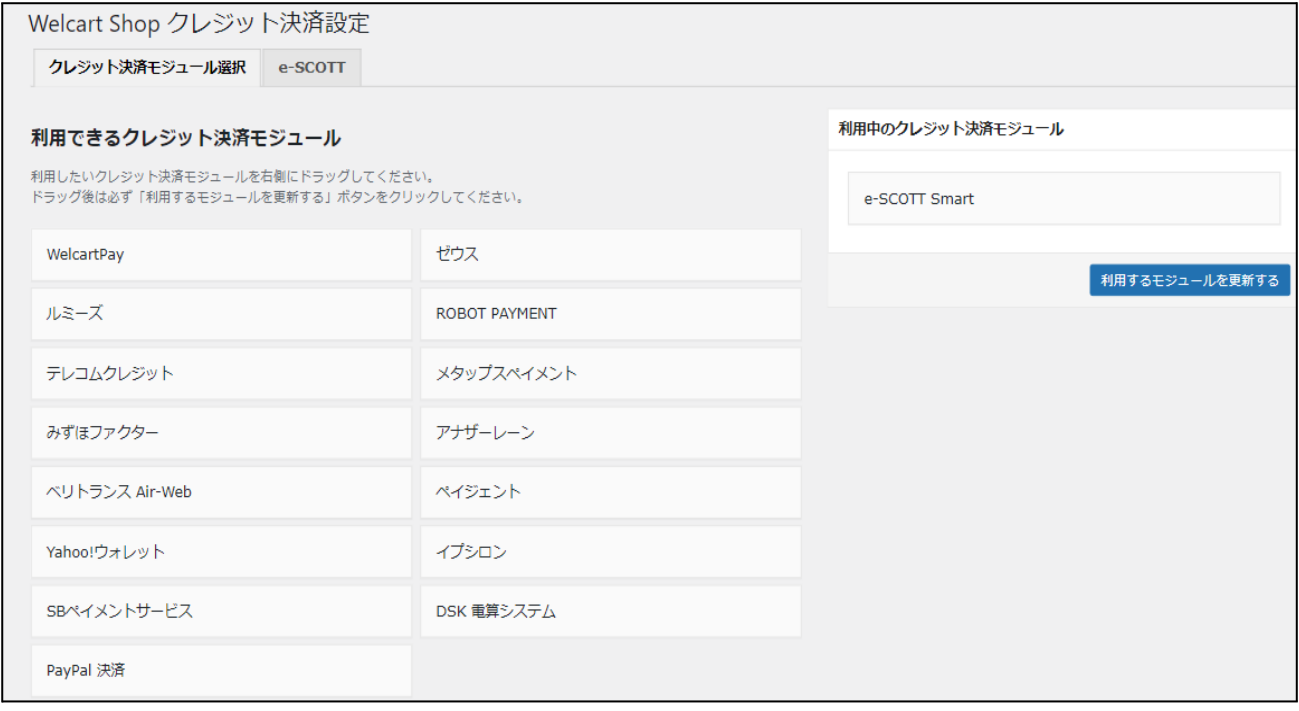

## <span id="page-9-0"></span>**e-SCOTT Smart** の設定

ソニーペイメントサービスから提供される「加盟店接続情報」を元に、e-SCOTT Smart の設定を行います。 e-SCOTT タブをクリックすると、下記の画面が表示されます。

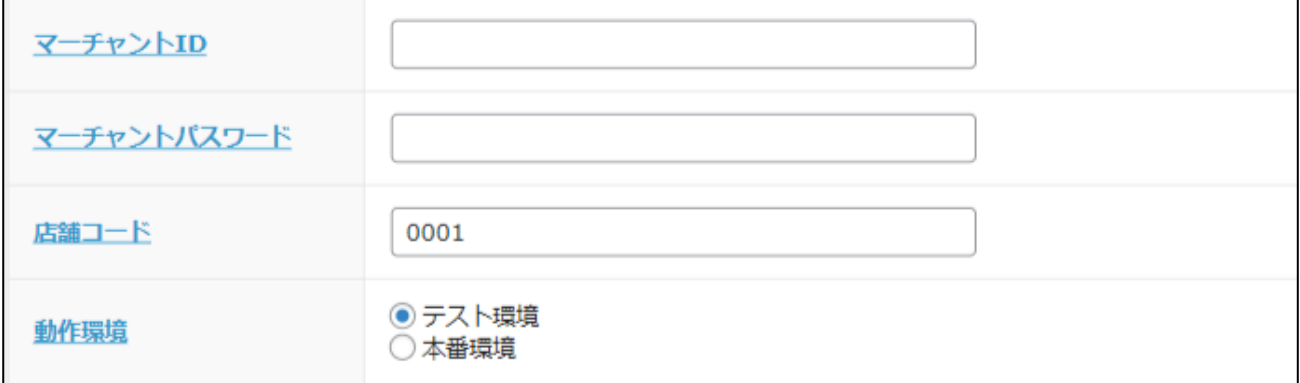

<span id="page-9-1"></span>基本設定

- **●** マーチャント**ID** 加盟店接続情報の「マーチャント ID」を入力します。 このマーチャント ID はテスト環境、本番環境共通です。 初期値:空白
- **●** マーチャントパスワード 加盟店接続情報の「マーチャントパスワード」を入力します。 テスト環境、本番環境でパスワードが異なりますのでご注意ください。 初期値:空白
- **●** 店舗コード 契約しているショップのコードです。契約が 1 店舗のみの場合は「0001」と入力します。 テスト環境では「0001」としてください。 初期値:0001
- *●* 動作環境 決済の接続環境の切り替えを行います。本稼働の際は「本番環境」に切り替えることを忘れないよ うご注意ください。 初期値:テスト環境

# <span id="page-10-0"></span>クレジットカード決済

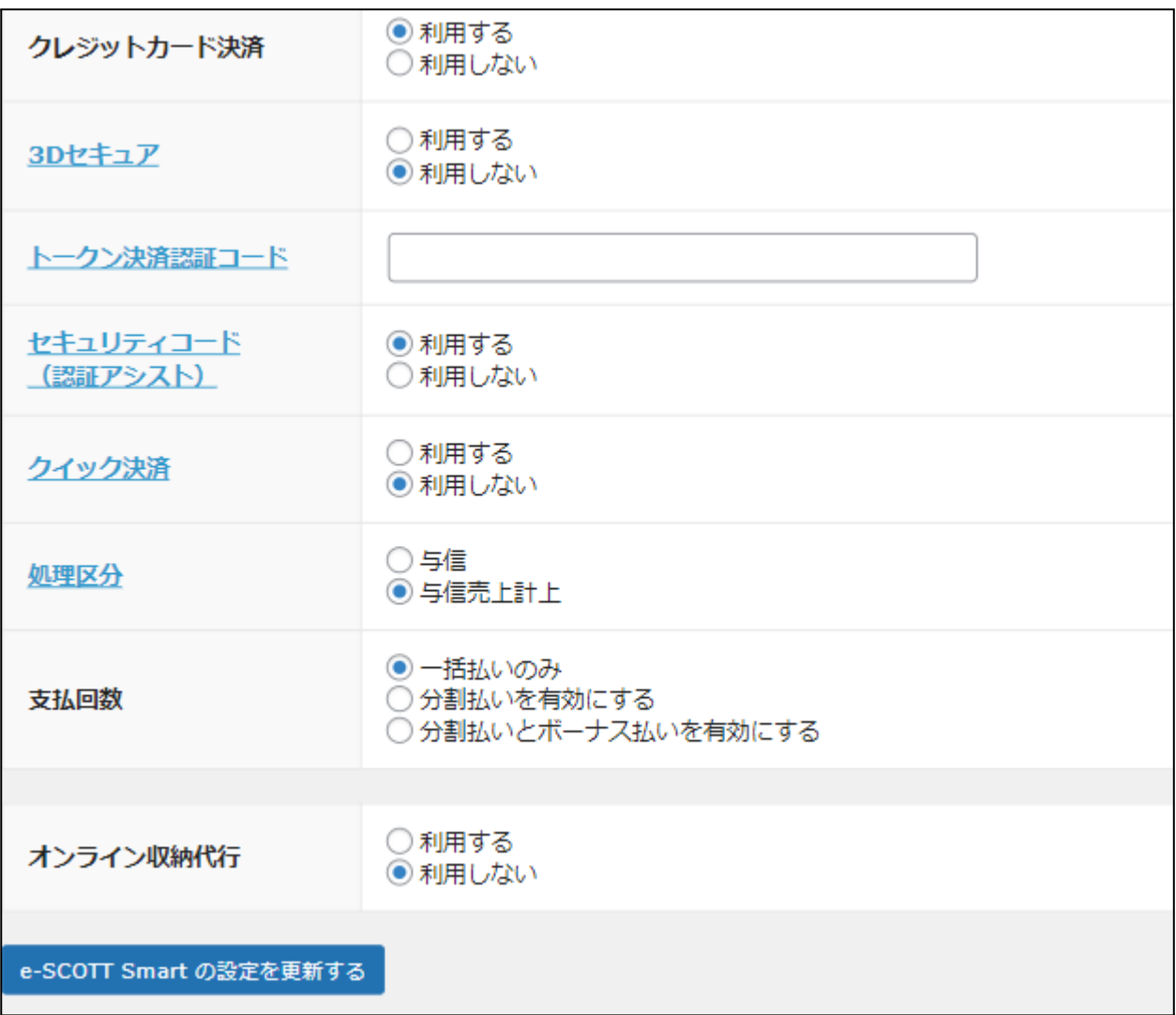

- **●** クレジットカード決済 通常は「利用する」を選択してください。 e-SCOTT を利用しなくなった場合は、必ず「利用しない」を選択してください。 初期値:利用しない
- **● 3D**セキュア 決済時に 3D セキュア認証を行います。利用したい場合は、ソニーペイメントサービス株式会社に 申請する必要があります。(Welcart Ver1.9.29 より) 「利用する」にした場合、暗号化キーと初期化ベクトルの入力が必要になります。 (Welcart Ver1.9.37 より) 初期値:空白
- **●** 暗号化キー e-SCOTT から発行される暗号化キー。(半角英数字)3D セキュア認証を利用したい場合は、ソニー ペイメントサービス株式会社にお申し込みください。(※Welcart Ver1.9.37 より) 初期値:空白
- **●** 初期化ベクトル e-SCOTT から発行される初期化ベクトル。(半角英数字)3D セキュア認証を利用したい場合は、ソ ニーペイメントサービス株式会社にお申し込みください。(※Welcart Ver1.9.37 より) 初期値:空白
- **●** トークン決済認証コード 加盟店接続情報の「トークン決済認証コード」を入力します。(Welcart Ver1.9.5 より) トークン決済を利用したい場合は、必ず設定してください。 トークン決済の利用は必須となりました。(Welcart Ver1.9.12 より) 初期値:空白

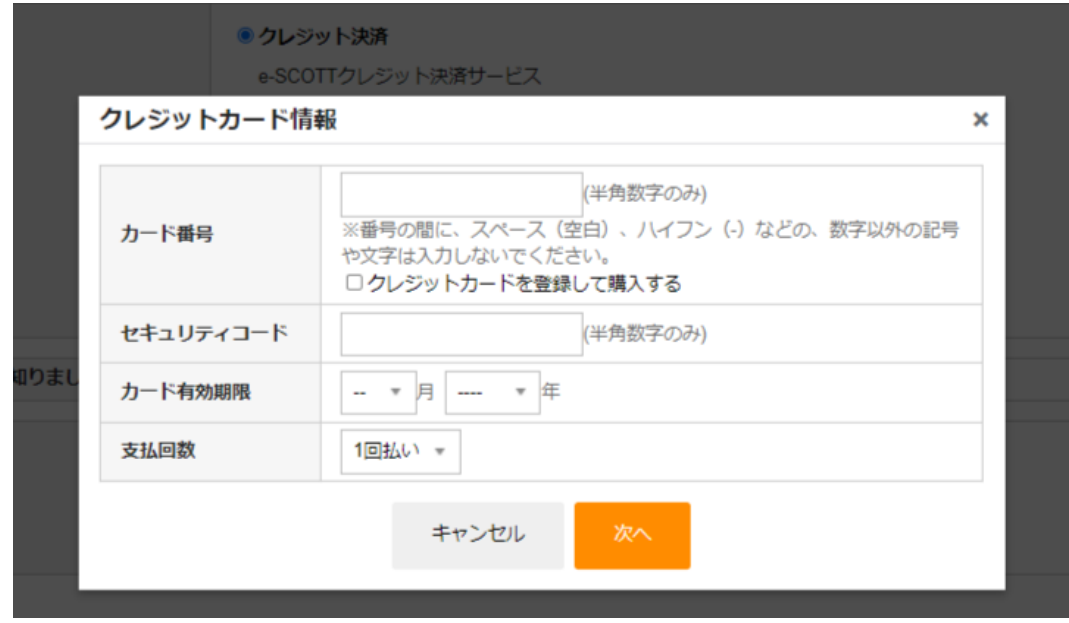

フロント発送・支払方法ページ >カード情報入力ダイアログ

クレジットカードの支払方法を選択し、「次へ」をクリックすると、カード情報を入力するダイアログが 表示されます。

**●** セキュリティコード(認証アシスト)

認証アシストマッチングの「セキュリティコード」を利用します。 購入の際、カード番号と同時に 3桁 ないし 4 桁のセキュリティーコードを入力することが必須となります。 セキュリティーコードを「利用しない」にする場合は、Welcart の設定だけではなく e-SCOTT の管理 画面でも「マッチング検証しない」に設定していただく必要がありますのでご注意ください。通常は、 「利用する」の設定でご利用ください。

また、「セキュリティコード」以外の認証アシスト項目(「電話番号」等)は利用できません。 初期値:利用する

**●** クイック決済

会員がログインして決済を行った場合、次回の決済からはカード番号を入力する必要がなくなりま す。別のカードで購入したい場合は、「カード情報の変更はこちら」をクリックします。

※テスト環境で使用した Welcart 会員は、本番環境では使用できません。本番環境では改めて会 員を登録しなおしてください。

※カード情報の保存機能を利用する場合は、クレジットカードのご契約は複数サイトで共有しない ようにしてください。共有している他サイトの会員のカード情報も共有されます。 初期値:利用しない

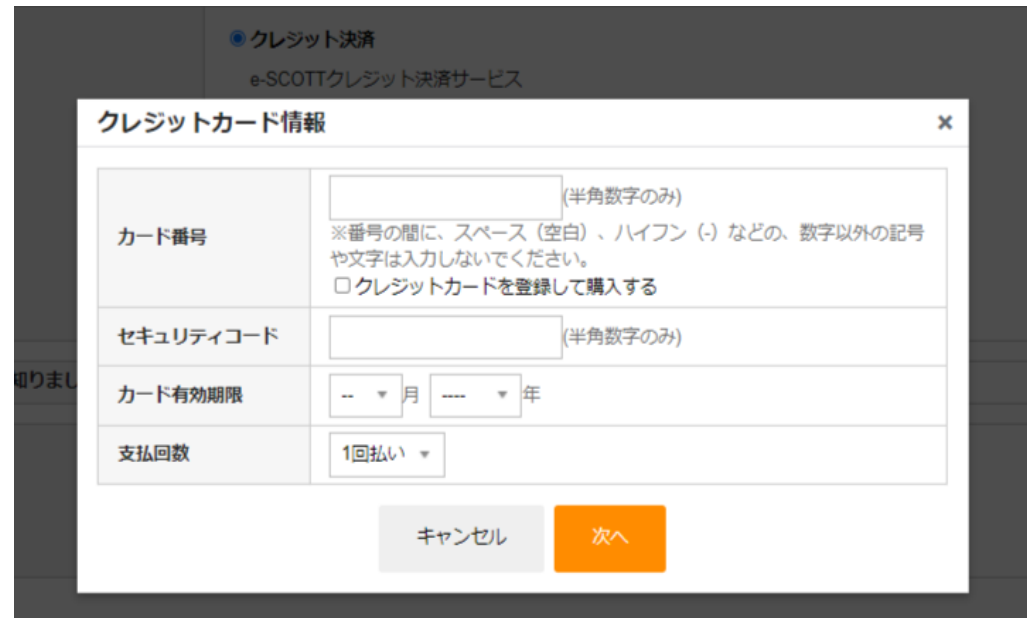

初回購入時(フロント発送・支払方法ページ > カード情報入力ダイアログ)

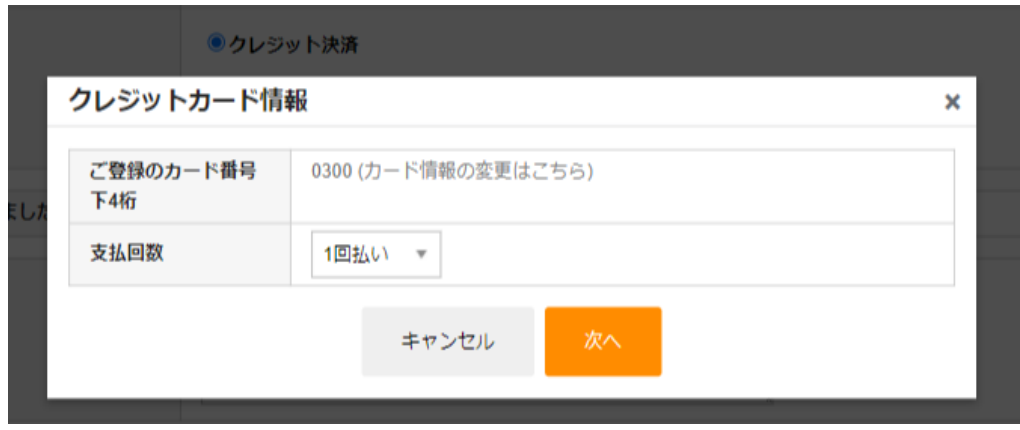

2回目購入時(フロント発送・支払方法ページ > カード情報入力ダイアログ)

会員は初回購入時に、「クレジットカードを登録して購入する」をチェックすると、2回目以降の購入 時からクイック決済が利用できるようになります。

- **●** クレジットカードの登録 (※**Welcart Ver1.9.12** より) 「常に登録する」の場合は、クレジットカードでの購入時に「クレジットカードを登録して購入する」 「登録済みのクレジットカードを変更して購入する」は表示されません。 初期値:会員が選択する
- **●** 処理区分

「与信」は仮売上となります。本売り上げにする場合は、e-SCOTT の管理画面から「売上計上」を行 います。受注後、取引が確定しない場合や金額の変更がある場合は「与信」を使います。「与信売 上計上」の場合は、受注と同時に売上計上されます。 初期値:与信売上計上

**●** 支払回数 分割払いを許可するかどうかを選択します。 初期値:一括払いのみ

カード会社によって分割できる回数が異なります。

- ➢ **VISA**、**MASTER**、**JCB** 1回、2回、3回、5回、6回、10回、12回、15回、18回、20回、24回 リボ払い、ボーナス1回
- ➢ **AMEX** 1回、3回、5回、6回、10回、12回、15回、18回、20回、24回 ボーナス1回
- ➢ **Diners** 1回、リボ払い、ボーナス1回

入力されたカード番号から利用できる支払い回数を判定しますので、カード番号が未入力のとき、 回数は表示されません。

カード番号を入力すると、回数を選択できるようになります。

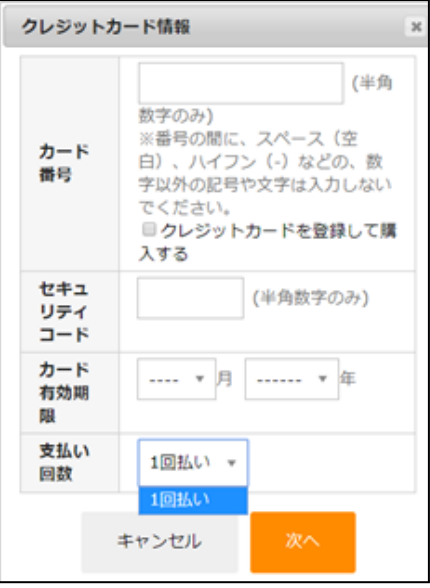

フロント >クレジットカード情報入力画面 >一括払いの場合

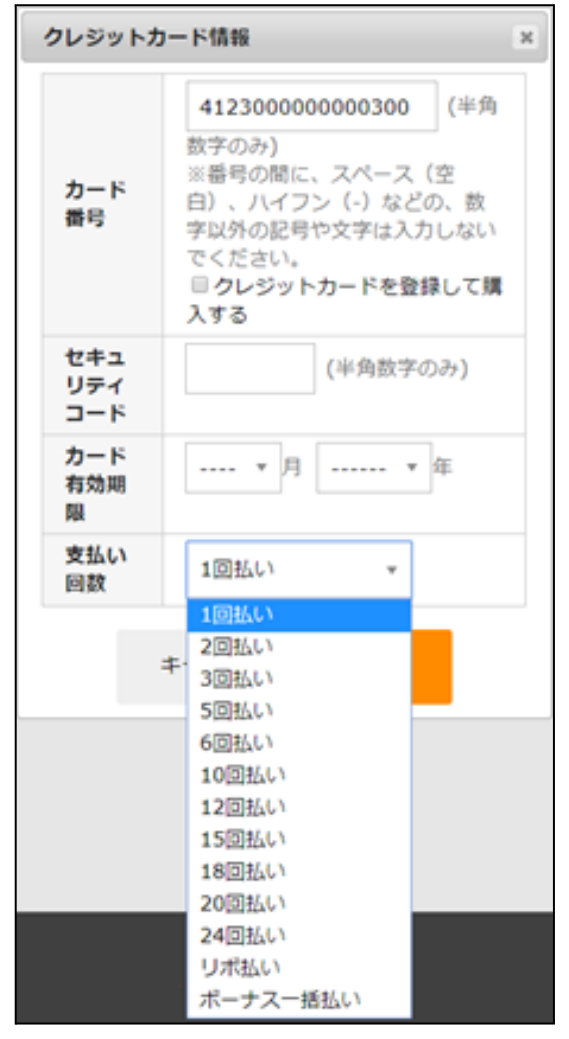

フロント >クレジットカード情報入力画面 >分割払いが利用できる場合

# <span id="page-15-0"></span>オンライン収納代行

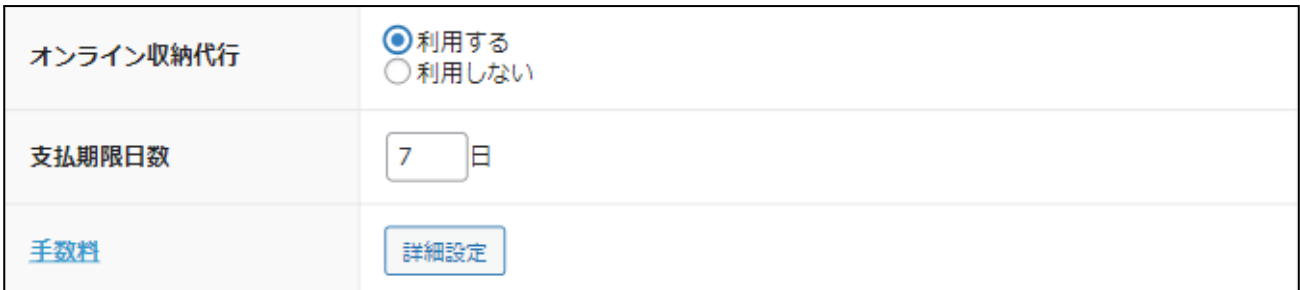

コンビニ決済・ネットバンキング・ATM・電子マネー決済を行う場合は「利用する」を選択します。Welcartの 支払方法の登録は、オンライン収納代行として登録します。コンビニ決済とネットバンキングを分けるな どして登録することはできません。具体例としては、「コンビニ、ネットバンキング決済」という名前で支払 方法を登録します。

オンライン収納代行を選択して購入した場合、内容確認ページにて「注文する」ボタンを押すと、e-SCOTT の画面に遷移します。Welcart では、この時点で受注を記録しサンキューメールを送信します。サン キューメールには、再度コンビニ支払い情報などを受け取るための画面を表示するURLを記載します。 個人契約の場合は、オンライン収納代行は利用できません。法人契約のみとなります。

#### **●** 支払期限日数

支払期限を過ぎた場合、お客様は入金ができなくなります。同時に Welcart の受注リストでは「期 限切れ」と表示されます。最大の支払期限は 60 日です。1 と設定した場合は、翌日の23:59:59 ま でが期限となります。 指定した支払期限日数は、Welcart の内容確認ページに表示され、ご注文後の決済代行会社の ページで表示される支払期限日に連動します。(Welcart 2.6.8 より) 初期値:7日

支払方法 コンビニ・ネットバンキング(お支払いの有効期限はご注文日から7日間となっております。)

フロント > 内容確認ページ

**●** 手数料

オンライン収納代行には、手数料を設定することが可能です。「詳細設定」ボタンをクリックして手 数料を設定してください。(※Welcart Ver1.9.5 より)

手数料の対象金額は、Welcart の基本設定で設定した代引き手数料の手数料対象と連動します。 (※Welcart Ver2.5.0 より)

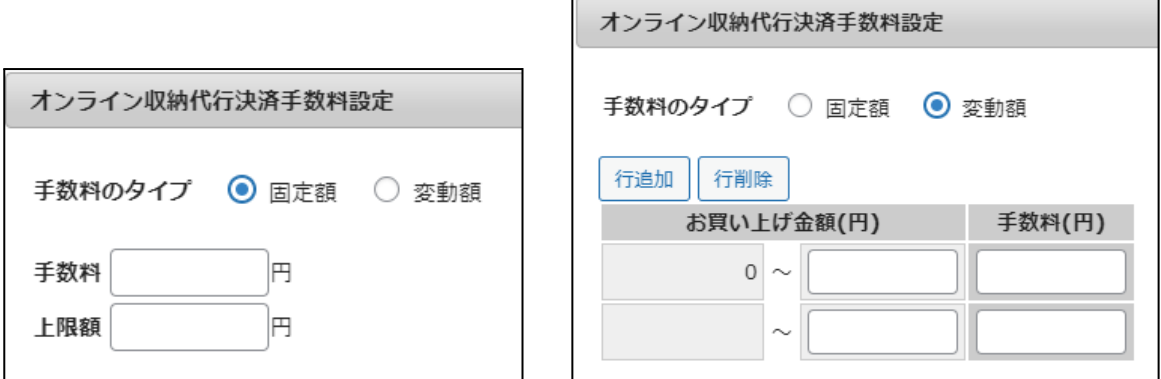

## <span id="page-16-0"></span>**e-SCOTT Smart** の設定の更新

[ e-SCOTT Smart の設定を更新する ] ボタンをクリックした時、設定値にエラーがあると正常に更新できま せん。

管理画面 [ Welcart Shop ] > [ 基本設定 ]の支払方法に登録されていて「使用」になっていても、エラーが あると支払方法が「停止」になり、フロントに表示されなくなりますのでご注意ください。

エラーメッセージに従ってエラー項目を解決し、正常に更新できたら、利用する支払方法を「使用」に更 新してください。

支払方法の変更については[こちらを](#page-9-1)ご覧ください。

Welcart Shop クレジット決済設定 データに不備があります。支払方法のクレジット決済を「停止」しました。設定を完了して、支払方法を「使用」に更新してください。 クレジット決済モジュール選択 e-SCOTT e-SCOTT Smart ソニーペイメントサービス ※マーチャントIDを入力してください

設定値に不備があった時のエラーメッセージ

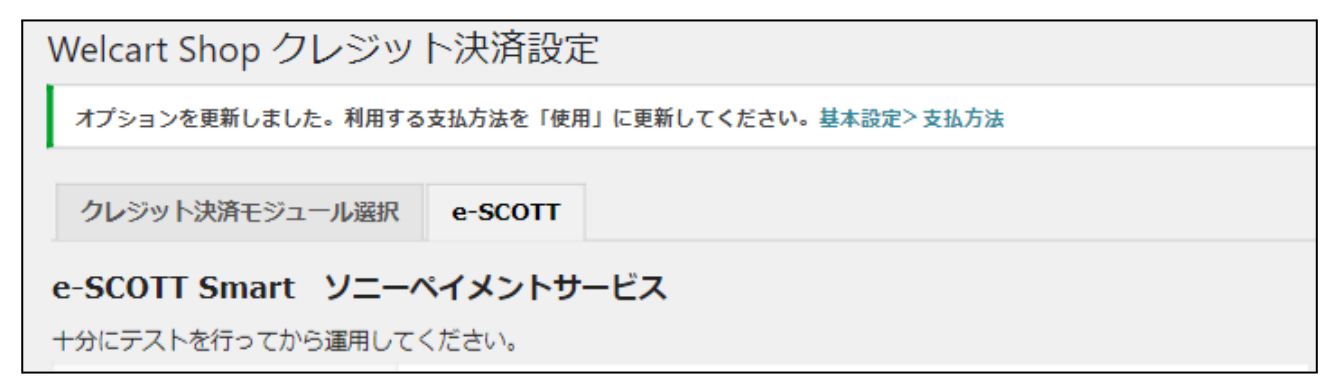

正常な値に更新された時のメッセージ

## <span id="page-17-0"></span>基本設定

#### <span id="page-17-1"></span>支払方法の登録

WordPress 管理画面 [ Welcart Shop ] > [ 基本設定 ] に移動します。 「支払方法」にて新しい支払方法登録を行います。 登録した支払方法は、左側の四角いブロックを掴んでドラッグ&ドロップすることで表示順の変更ができ ます。フロント画面には、管理画面の並びと同じ順序で表示されます。

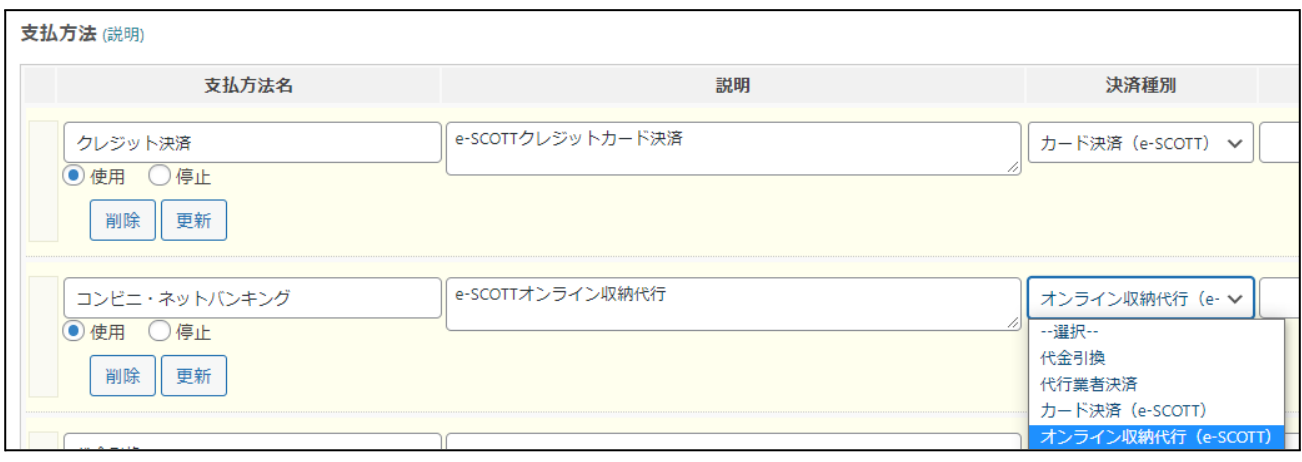

管理画面 **Welcart Shop** > 基本設定「支払方法」

● 支払方法名

フロントにて表示する支払方法名を入力してください。 支払方法名は後で変更することができます。

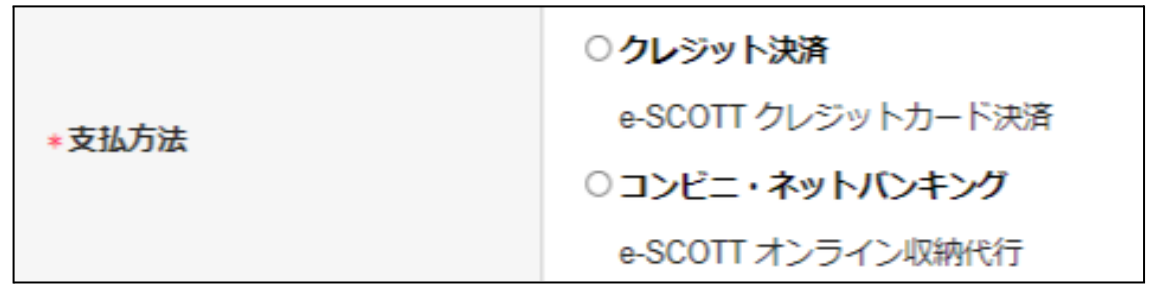

フロント > 支払方法の選択

● 説明

フロントにて表示される支払方法の説明文を入力してください。 Html タグが使えますので、画像を表示させることも可能です。 e-SCOTT についての説明をいれておくと良いでしょう。 オンライン収納代行の説明には、コンビニ決済・ネットバンキング・ATM・電子マネー決済が利用で きることを書いておくと良いでしょう。

- 決済種別 この支払い方法で行う決済の種別を選択します。 ここに「カード決済( e-SCOTT )」「オンライン収納代行( e-SCOTT )」 いずれかの選択項目がなかった場合は、クレジット決済設定を行ってください。
- 決済モジュール 必ず空白にしておいてください。
- 使用・停止 フロントに支払方法を表示する場合は「使用」、表示しない場合は「停止」を選択します。決済会社 を変更した時などは、削除をせずに「停止」にしておきます。 使わなくなった決済は[、クレジット決済設定に](#page-8-1)て「利用しない」に設定することを忘れないようにしま しょう。
- 削除・更新 必要のない支払方法は削除します。 ただし、過去にこの支払方法で購入された受注がある場合、削除してしまうとその受注の支払方 法が分からなくなってしまいます。 このような場合は削除せずに「停止」で更新します。

# <span id="page-19-0"></span>接続テスト

<span id="page-19-1"></span>クレジットカード決済

#### <span id="page-19-2"></span>実施手順

- **1.** 設定の確認 [クレジット決済設定](#page-8-1) および [支払方法の登録](#page-17-1) が設定完了できているか確認します。
- **2.** テスト購入 発送・支払方法ページで e-SCOTT Smart 決済を選択し、加盟店接続情報のシミュレータテストカー ドを使用してテスト購入を行います。各カード番号を使い、状況に合わせてエラーなどの確認を 行ってください。
- **3.** 取引情報の確認 e-SCOTT の加盟店管理画面にログインして、取引が記録されているかを確認します。 利用額変更・売上計上・取消などの操作を行います。 ※加盟店管理画面の操作方法につきましては、ソニーペイメントサービスの操作マニュアルをご 参照ください。
- **4.** 決済情報の動作確認 テスト購入が完了したら動作環境を「本番環境」に変更してください。

## <span id="page-19-3"></span>決済情報の連携

Welcart の受注をキャンセルもしくは削除を行っても、e-SCOTT の決済は取消にはなりません。

e-SCOTT の加盟店管理画面から決済の取消/返品処理を行ってください。受注金額の変更を行った場合 も、同じように e-SCOTT の加盟店管理画面から利用額変更処理を行ってください。

# <span id="page-20-0"></span>オンライン収納代行

#### <span id="page-20-1"></span>実施手順

- **1.** 設定の確認 クレジット決済設定および支払方法の登録ができているか確認します。まだの場合は、本マニュア ルの[「設定方法](#page-8-0)」を参照の上、設定を行ってください。
- **2.** テスト購入

テスト購入を行います。内容確認ページにて「注文する」ボタンを押した時点で受注が記録されサ ンキューメールが送信されます。

**3.** 取引情報の確認

e-SCOTT の加盟店管理画面にログインして、取引が記録されているかを確認します。入金通知操 作を行い、Welcart の受注データが正常に「入金済み」になるかどうかを確認します。 ※加盟店管理画面の操作方法につきましては、ソニーペイメントサービスの操作マニュアルをご 参照ください。

<span id="page-20-2"></span>決済情報の連携

お客様が入金を行いますと、Welcart の受注データは「未入金」から「入金済み」に変わります。

#### Welcart の受注をキャンセルもしくは削除を行っても、e-SCOTT の決済は取消にはなりません。

e-SCOTT の加盟店管理画面から決済のデータ削除処理を行ってください。

受注金額の変更を行った場合も、同じように e-SCOTT の加盟店管理画面からデータ変更処理を 行っ てください。

なお、金額を変更した場合は、お客様にご案内した払込み番号が変わってしまいます。変更した際は、 必ず新しい払込み番号をお客様にご案内してください。

## <span id="page-21-0"></span>決済エラーの確認

決済時にエラーが発生すると、管理画面では決済エラー発生の告知メッセージが表示されます。 このメッセージは、エラーログがすべて削除されるまで表示し続けます。

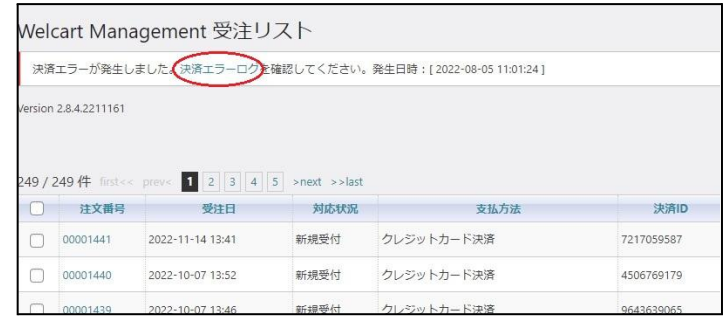

管理画面 決済エラー発生告知

「決済エラーログ」をクリックすると、エラーログの一覧が表示され、いつどのようなステータスでエラーが 発生したかを確認できます。

エラーを確認したら、不要なエラーログを全て削除してください。

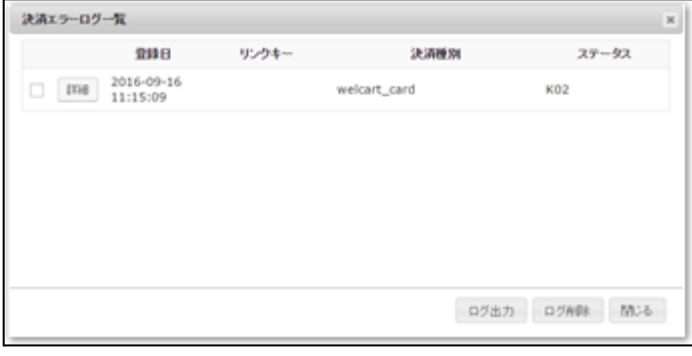

決済エラーログ一覧

不具合調査を依頼する場合は、詳細ログを出力してメールにコピー&ペーストしてください。

# <span id="page-21-1"></span>予期せぬエラーの対処方法

e-SCOTT Smart ソニーペイメントサービス

正常決済を行っているのにエラーとなってしまう場合は、以下の点を確認します。

- 決済設定に間違いはないか
- NG テストカードを使用していないか
- SSL 証明書は正常か
- Basic 認証や IP アドレスによるアクセス制限をしていないか
- 他のプラグイン(メンテナンスモードを含めて)を停止して動作確認してみる
- テーマを Welcart Basic テーマに切り替えてみる
- クイック決済の場合は、Welcart 会員を作りなおしてみる
- Welcart の推奨システム要件の確認(PHP バージョン、サーバースペック等)

#### <span id="page-22-0"></span>留意点

- テスト環境で行ったクイック決済は、2ヶ月でクイック決済の有効性がなくなります。
- テスト環境でクイック決済を行った Welcart 会員は、本番環境では使用できません。本番環境では 改めて Welcart 会員を登録しなおしてください。
- SSL に関しましては、ご利用のサーバー会社にお問い合わせください。
- 独自にカスタマイズを加えている場合は、チェックアウト遷移画面で JavaScript エラーがないかを 確認してください。JavaScript エラーがある場合、正常に決済できなくなる可能性があります。
- e-SCOTT のテスト環境は、毎週水曜日はメンテナンスのため終日ご利用いただけません。また、営 業時間(09:15~17:45)外は一時的にご利用いただけない場合がございます。
- WordPress の一般設定でタイムゾーンが「東京」以外になっている場合、正常に決済できない可能 性があります。

どうしても改善しない場合は、下記 URL より不具合調査をご依頼ください。 <https://www.welcart.com/contact-sony/>

## <span id="page-22-1"></span>運用上の注意点

#### <span id="page-23-0"></span>本番環境への切り替え

テスト環境で問題なく購入テストが行えたら、クレジット決済設定画面にて、動作環境を「本番環境」に切 り替えます。マーチャントパスワードがテスト用と本番用とで異なりますのでご注意ください。 念のために実際のクレジットカードを使って購入テストを行い、正常に決済されることを確認してくださ い。本番環境では、シミュレータテストカードは使えません。

#### <span id="page-23-1"></span>決済エラーが発生した時

「決済エラー発生告知」は、単にカード番号の入力間違いの場合も表示されます。 決済エラーログを確認して、特に処置する必要がないものはログを削除してください。

## <span id="page-23-2"></span>クイック決済を利用の場合の注意

クイック決済を有効にしている場合、テスト環境で使用していた Welcart 会員は本番環境で利用できませ ん。会員を登録しなおして本番で購入テストを行ってください。また、原因不明の K71 エラーコードが出る 場合なども、一旦会員を削除して登録しなおしてみてください。

会員データ編集画面からクイック決済の解除ができます。 「クイック決済を解除する」をチェックして「設定を更新」してください。

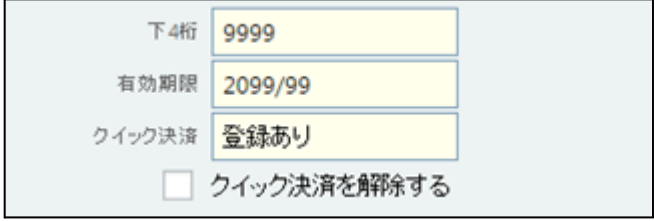

管理画面 **Welcart Management** > 会員データ編集画面

# <span id="page-24-0"></span>会員データの不整合

クイック決済の登録済みの会員が、決済エラーで K71 エラーコードが出たり、クレジットカード情報が更 新できないとき、会員データの不整合が起こっている可能性があります。テスト環境で 60日以上経過し た場合や、テスト環境と本番環境で同じ会員データを使用した場合も、不整合が起こります。 会員データ編集画面で「クイック決済」が「未登録」、「未登録のクイック決済を解除する」というチェック ボックスが表示されているとき、不整合が起こっているクイック決済の解除ができます。 「未登録のクイック決済を解除する」をチェックして「設定を更新」してください。

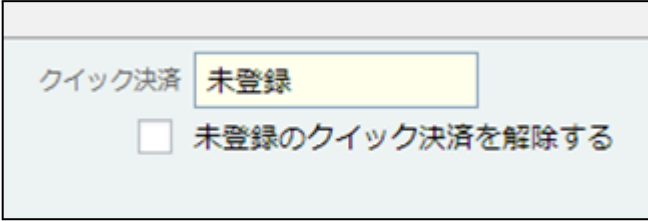

管理画面 **Welcart Management** > 会員データ編集画面

<span id="page-24-1"></span>受注の取りこぼし発生時の対応

#### e-SCOTT の加盟店管理画面に決済が発生しているにもかかわらず、Welcart の受注にデータが記録され ていない場合、以下の方法で受注データの復旧ができます。

1. e-SCOTT の加盟店管理画面より取引データ一覧を開いて、「自由領域 1」の値をメモします。

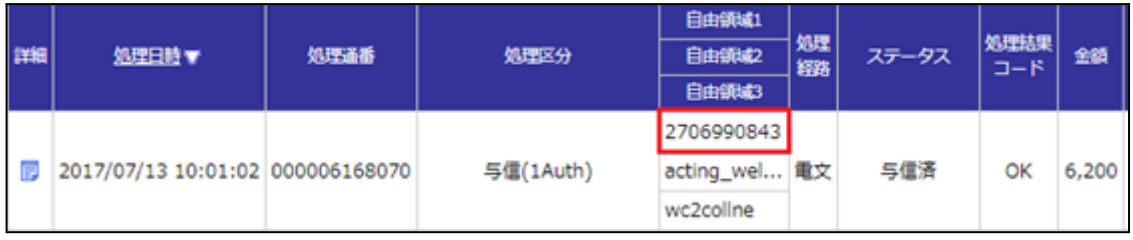

2. Welcart 管理画面の受注リスト画面にて、「決済直前ログ一覧」ボタンを押してダイアログを表示し ます。ダイアログ内のリンクキーが、e-SCOTT の「自由領域 1」の値と一致するものを探して「詳細」 をクリックします。

「決済直前ログー覧」ボタンが表示されない場合は、システム設定>「決済直前ログより受注デー タ再作成」を「利用する」にしてください。

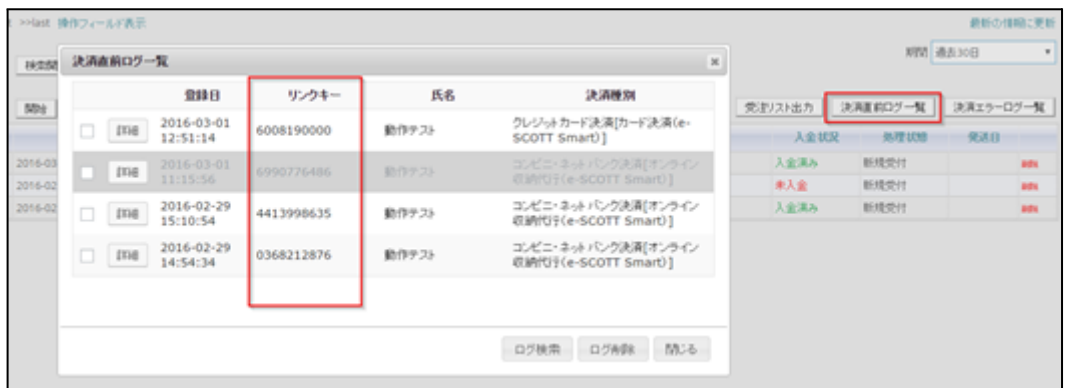

3. 詳細ダイアログで内容を確認し「受注データ登録」ボタンを押すと、その内容で受注データが登録 されます。その際、受注日時をログの登録された日時か、データ復旧処理を行った日時かを選択 できます。

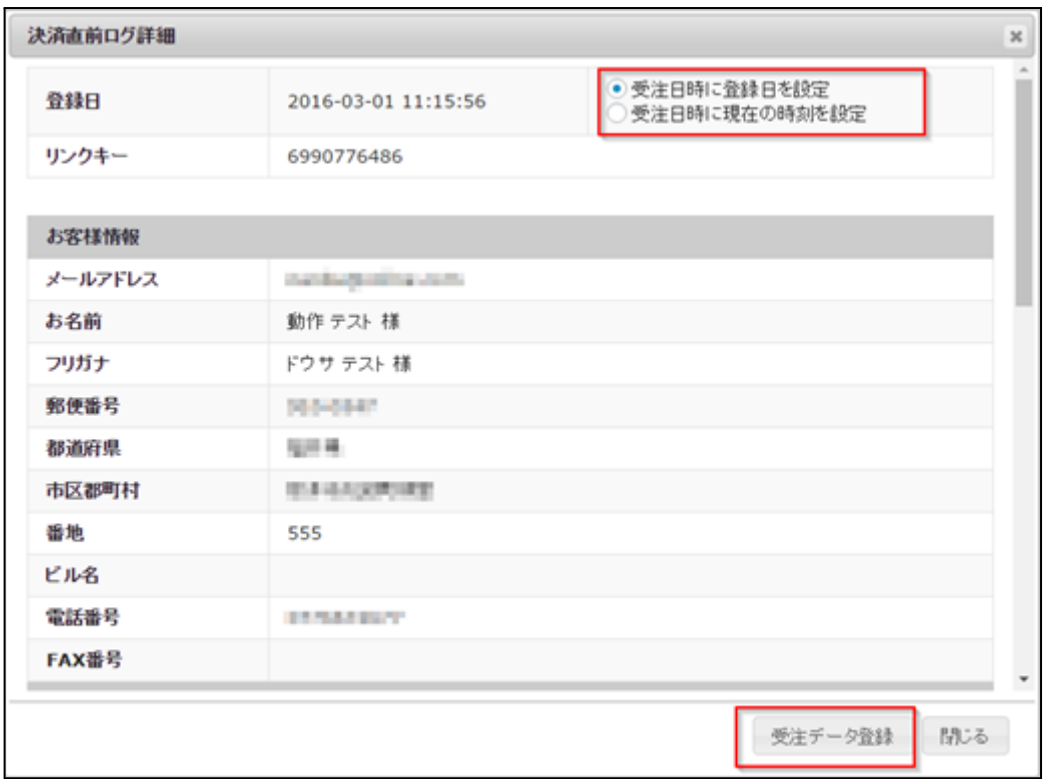

オンライン収納代行決済をデータ復旧した場合、入金状況は常に「未入金」で登録されます。復旧 後に入金があれば「入金済み」となりますが、お客様の入金が復旧よりも早かった場合は「未入 金」のままになりますので、e-SCOTT 加盟店管理画面にて状況を確認してください。

なお、受注の取りこぼしが頻繁に起こる場合は、ご利用のサーバーのスペックが低い可能性があ ります。サーバー移行をご検討ください。

また、決済直前ログから受注データ登録をされた場合、サンキューメールは自動送信されません。 送信する必要がある場合は 、受注リストより手動で送信してください。

# <span id="page-27-0"></span>受注リストの決済 **ID** の確認

受注リストに「決済 ID」が表示されていない場合は、以下の手順で表示してください。 「決済ID」は、e-SCOTT 加盟店管理画面の取引データの「自由領域 1」に該当します。

- 1. 受注リストの「表示オプション」を開く。
- 2. 「決済 ID」にチェックがない場合は、チェックして「適用」をクリック。

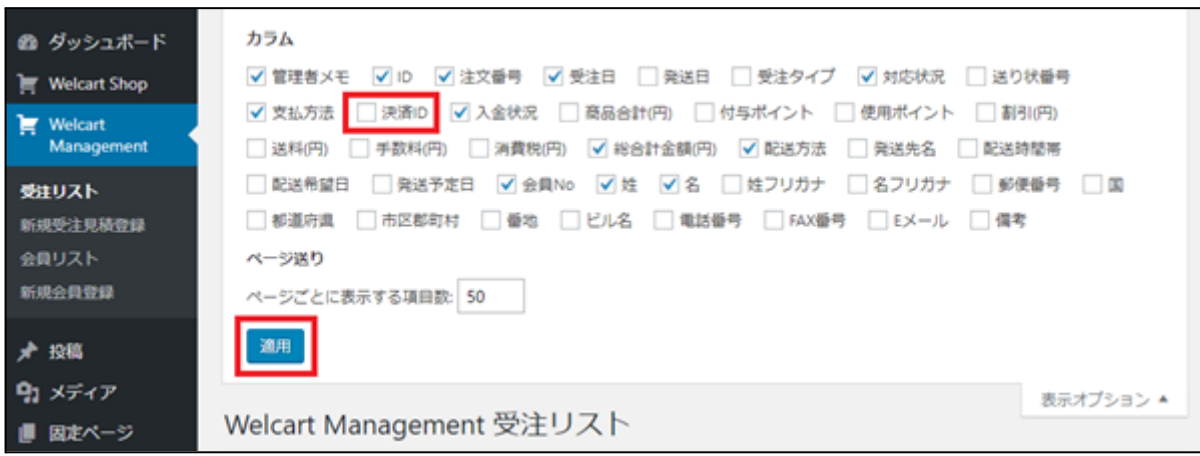

## <span id="page-28-0"></span>よくあるお問い合わせ

- **Q** 定期購入や継続課金は利用できますか?
- A 定期購入プラグインおよび継続課金プラグインは、e-SCOTT Smart 決済では対応していません。

#### **Q** 決済購入操作を行ってみたいのですがデモサイトはありませんか?

A 以下のデモサイトは、e-SCOTT Smart を設定しています。 カード決済とオンライン収納代行決済での購入が体験できます。 ただし、オンライン収納代行決済の場合、「注文する」ボタンを押した以降の画面は、本稼働のも のと一部異なります。 <https://demo.welcart.info/escott/wordpress/>

#### **Q** 使ってはいけないプラグイン等はありますか?

- A 以下のようなプラグインは併用しないことをお勧めいたします。 また、他にも併用できないプラグインがあると考えられますので、不具合が出た場合は、まず Welcart 関連以外のプラグインを停止して動作確認してみてください。
	- キャッシュプラグインは、いずれも個人情報の漏洩が懸念されます。 キャッシュに対する知識が十分にない場合は使用しないでください。
	- SSL 化プラグインを使用していると、決済エラーとなる場合があります。
	- JavaScript を最適化するプラグインは、様々な動作がエラーとなる可能性が高まります。

#### **Q** クイック決済に登録したクレジットカード番号を削除したい

- A 「クレジットカードを登録して購入する」をチェックして購入すると、クイック決済が有効になります。 会員は、別のカードに変更することはできますが、登録したカードを削除することはできません。 申し出があった場合は、会員データ編集画面から[クイック決](#page-23-2)済を解除してください。(「クイック決 [済を利用の場合の注意」](#page-23-2)参照)
- **Q** 支払い回数が選択できません
- A カード番号を入力してください(「[クレジットカード決済](#page-10-0) 支払い回数」参照)

#### **Q** コンビニで入金されたのに、「入金済み」になりません

A 「入金通知URL」を申請してください([「申込方法](#page-7-0)」参照)

#### **Q** クーポンは利用できますか?

- A はい、利用できます。拡張プラグイン「WCEX Coupon」の導入が必要です。
- **Q** トークン決済認証コードを入力したら、クレジットカード入力フォームが表示されなくなりました
- A トークン方式に切り替えを行ったら、支払方法を選択(ラジオボタンをチェック)しただけでは、クレ ジットカード入力フォームは表示されません。 「次へ」のボタンをクリックすると、クレジットカード入力フォームがダイアログでポップアップされま す。
- **Q** クレジットカード情報入力ダイアログが表示されません
- A クレジット決済設定で入力した「トークン決済認証コード」にお間違えがないか、ご確認ください。 支払方法ページの「次へ」のボタンの class を変更する場合は、もともとある to\_confirm\_button を 削除せずあらたにセレクタを追加するようにしてください。

#### **Q K71** エラーでクレジットカード決済ができません

A 会員データの不整合が起こっている可能性があります。 「[会員データの不整合](#page-24-0)」を参照して、未登録のクイック決済を解除してください。

#### **Q K99** エラーで決済ができません

- A エラーコード「K99」が発生する原因としましては、以下のことが考えられます。
	- サービス開始日に達していない。
	- e-SCOTT 加盟店管理画面で IPアドレス制限の設定が的確に行われていない。
	- カートページ(固定ページ)のスラッグが usces-cart でない。

#### **Q K25**、**K26** のエラーで決済ができません

- A エラーコード「K25」「K26」が発生する原因としましては、以下のことが考えられます。
	- カナ氏名が未入力になっている。
	- e-SCOTT 加盟店管理画面で [ 設定確認 ] > [ 各種項目設定 ] > [ カード決済 ] > [ 認証アシス トマッチング ] にてセキュリティコード以外の項目の「利用する」にチェックがはいってしまっ ている